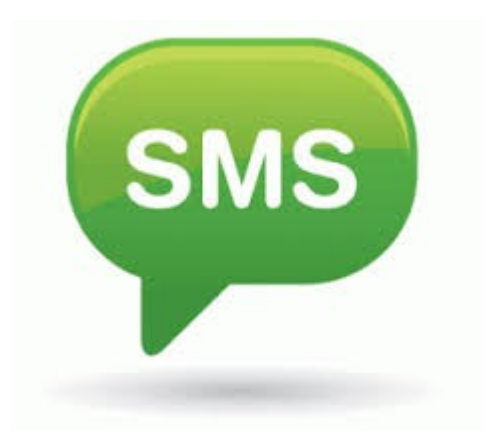

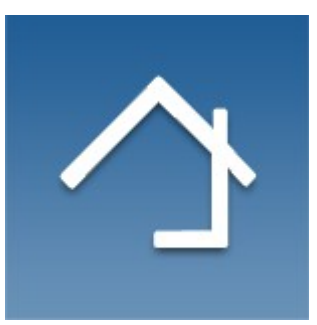

# **Home center 2.7.3+ SMS integration**

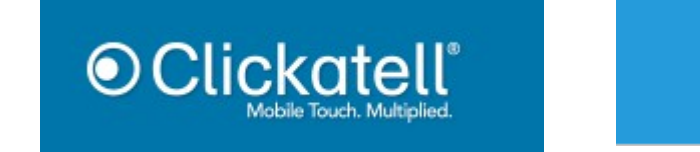

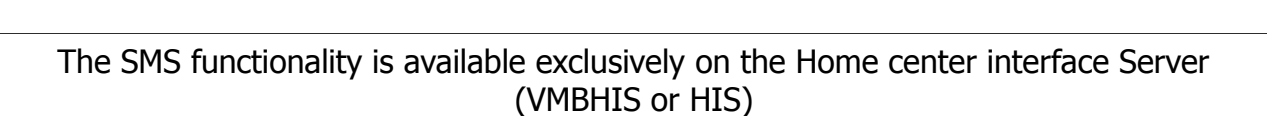

Revision 02-08-2015

cm.

More info [http://www.homecenter.be](http://www.homecenter.be/)

# **Table of Contents**

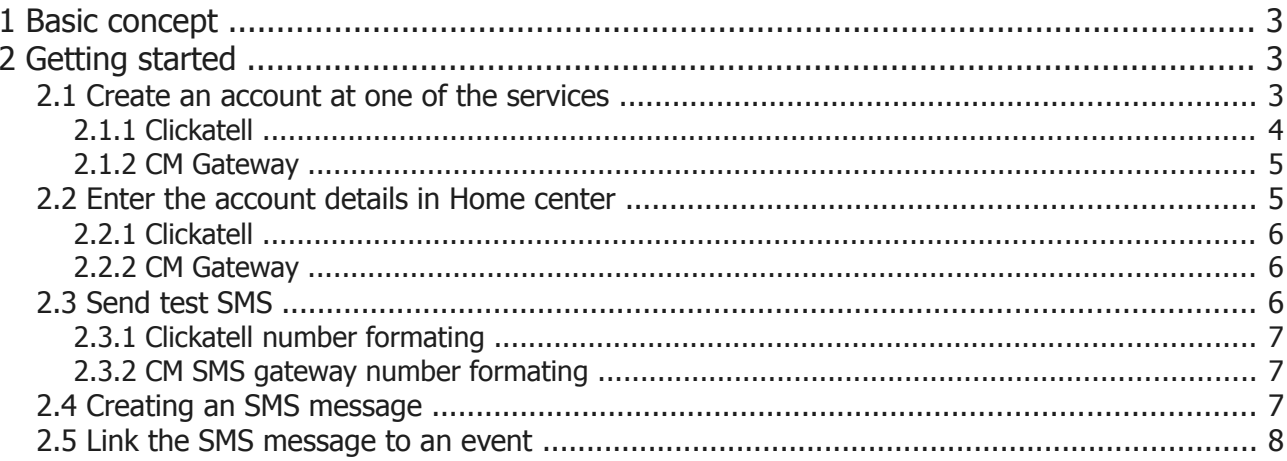

# **1 Basic concept**

Configure Home center to send SMS messages through online services.

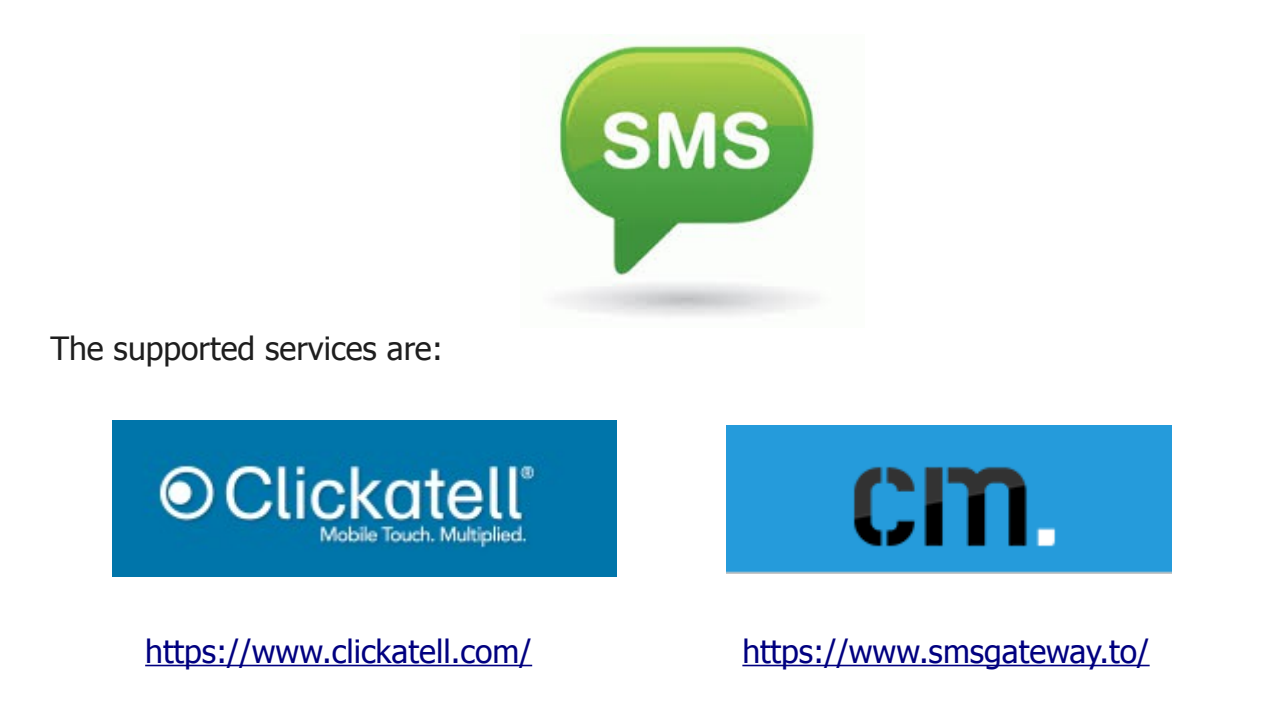

This adds a whole new dimension to your Home automation system. It is possible to get fast notifications on your mobile when certain events happen. The advantage over the push notifications on smart phones is that even if you are outside of WiFi or 4G range, you still can get the SMS.

# **2 Getting started**

## **2.1 Create an account at one of the services**

For starters you must create an account with one of the supported services. With both of the services you get some free credits to test their service.

If you haven't decided yet which service to use, use the free credits before purchasing.

#### **Please note**

It is likely that when using the free credits, a default message will be delivered and not your actual message. That is ok if it is just for testing purposes.

## **2.1.1 Clickatell**

When you create an account with Clickatell, you will need to activate an **API**. Login to Clickatell at the Developers' central:

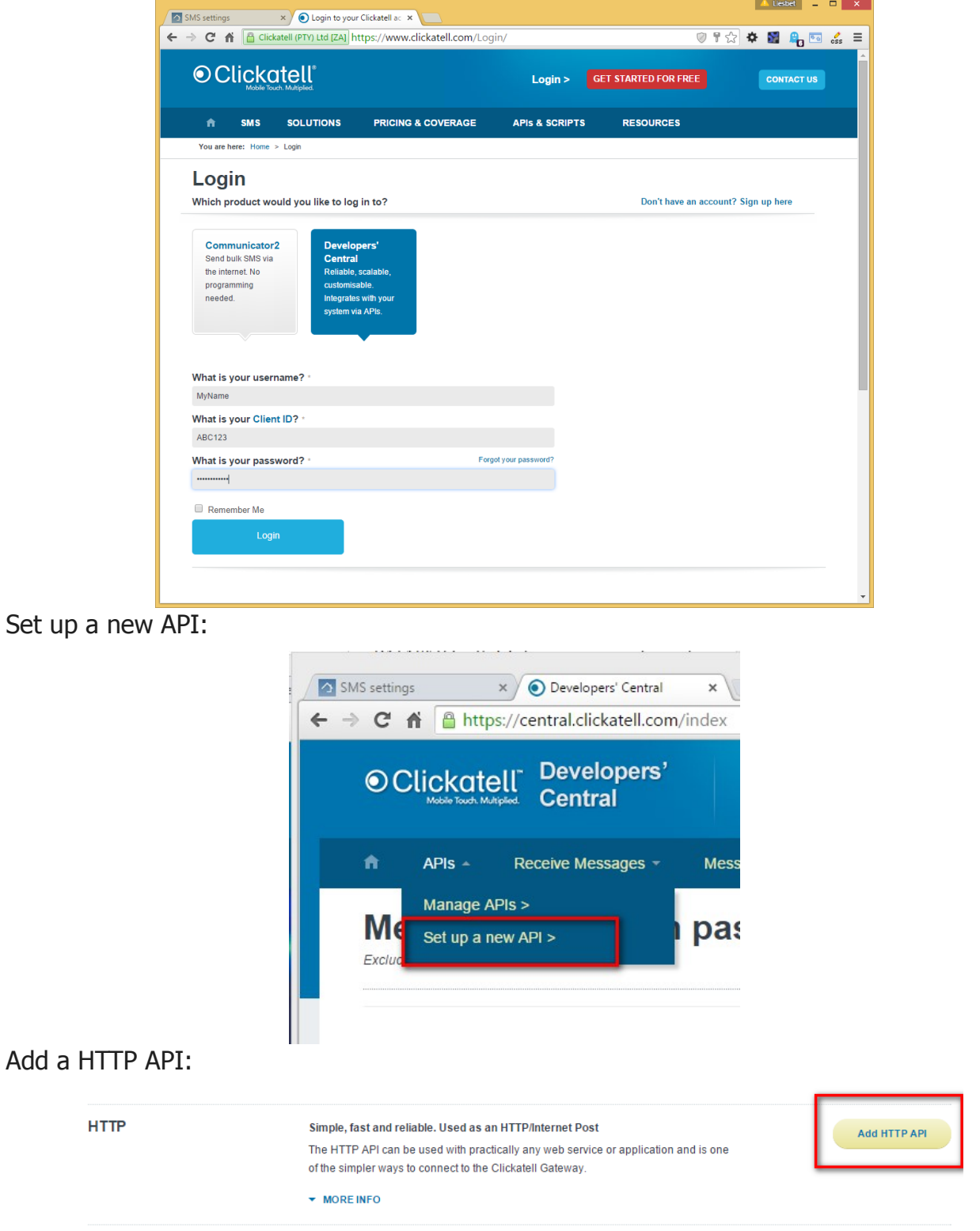

This will create a new API with an ID. **You will need this API ID in Home center.**

### **2.1.2 CM Gateway**

When you create an account at CM Gateway, you will receive a product token. **You wil need this product token in Home center.**

# **2.2 Enter the account details in Home center**

When you have created an account with one of the services, enter the account information in Home center:

Do this by first loging in to the Home center web interface, then open the settings page. Select 'Configuration' and then 'SMS'.

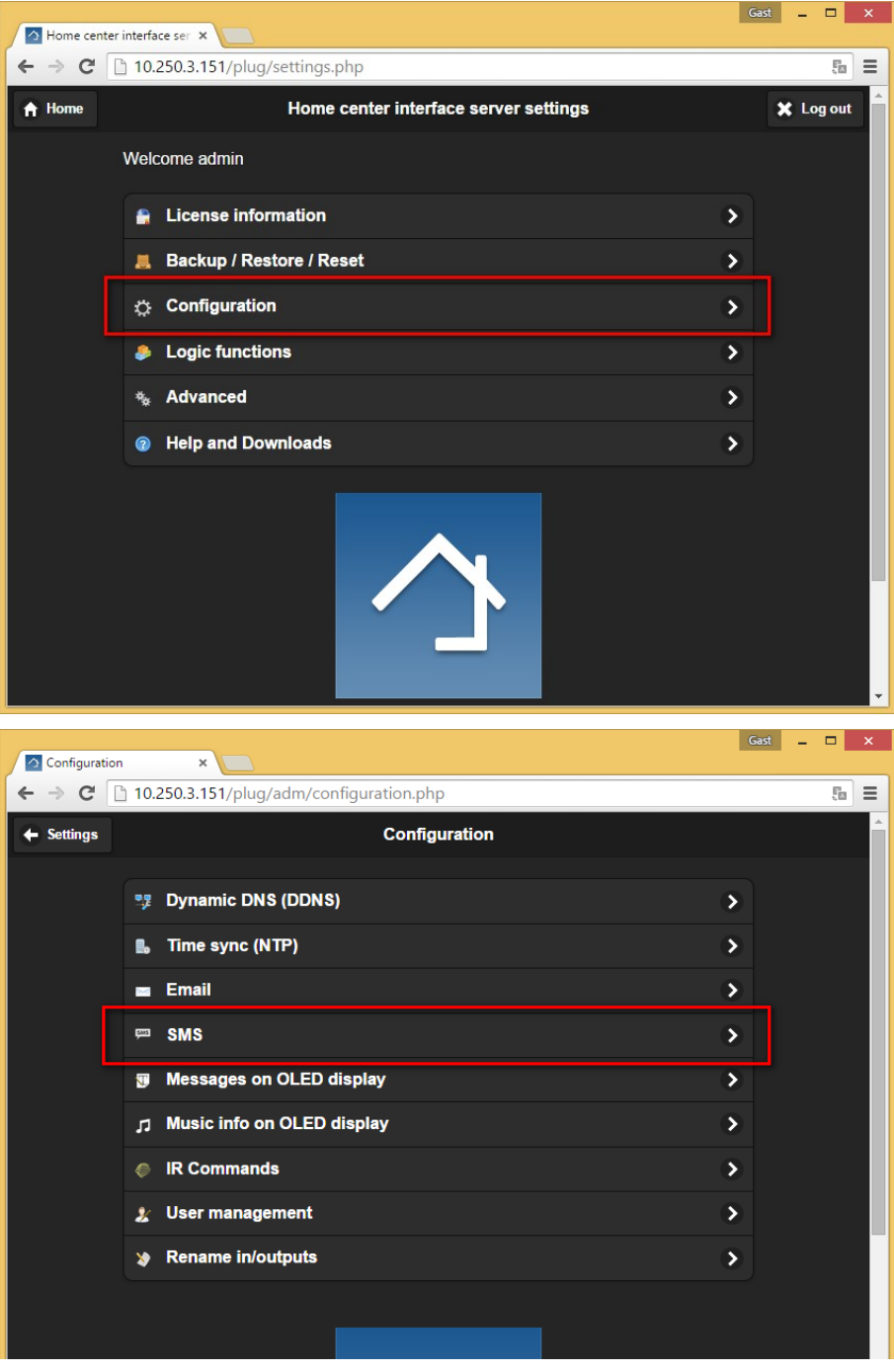

### **2.2.1 Clickatell**

In the SMS settings, first select 'Clickatell' as SMS Server. Then add the API ID, Username and Password. Then click '**Update**' to save the settings. And finally click '**reload configuration**' to make Home center to activate the settings.

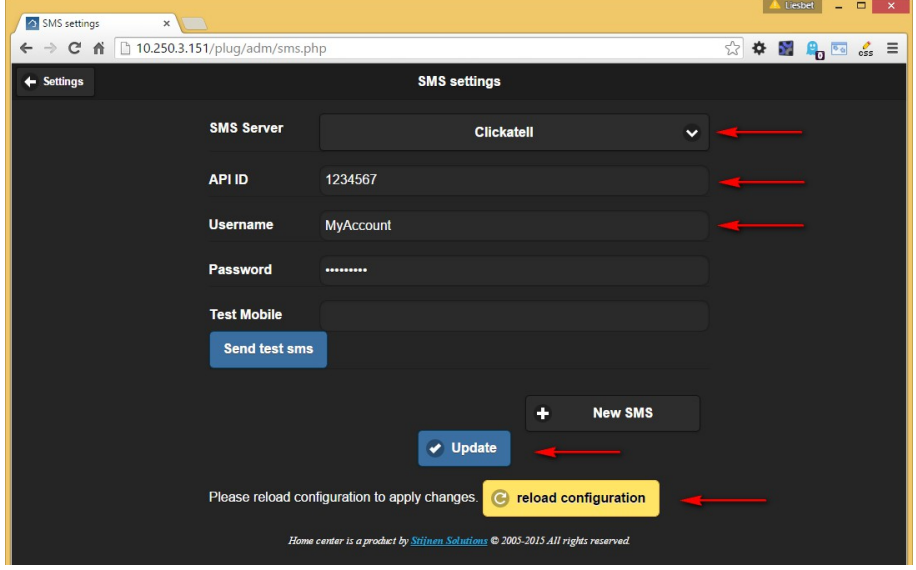

#### **2.2.2 CM Gateway**

In the SMS settings, first select 'CM SMS gateway' as SMS Server. Then enter the product token. Then click '**Update**' to save the settings. And finally click '**reload configuration**' to make Home center to activate the settings.

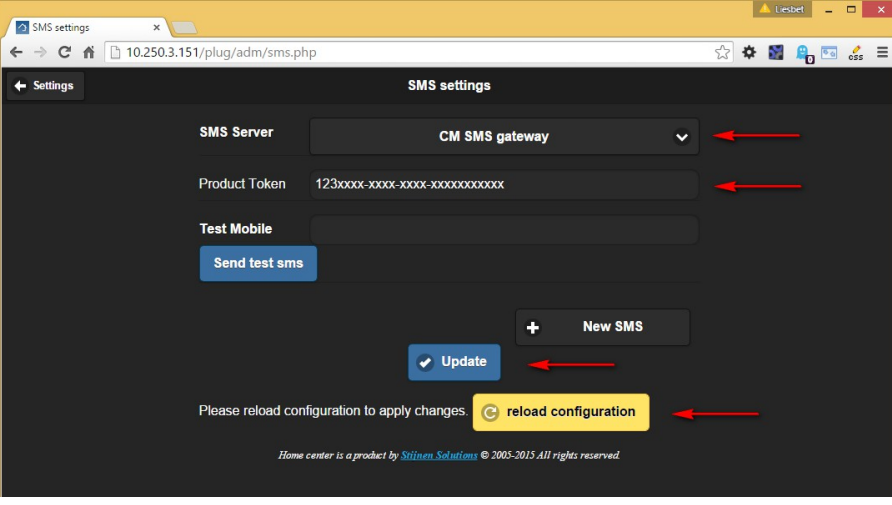

## **2.3 Send test SMS**

If you entered the SMS settings correctly, you can send a test SMS to see if your account was activated succesfully.

Enter a mobile number (your mobile number) in the 'Test Mobile' field.

The number must be formated like mentioned in [2.3.1](#page-6-0) [Clickatell number formating](#page-6-0) o[r](#page-6-1) [2.3.2](#page-6-1) [CM SMS gateway number formating.](#page-6-1)

If there was an error sending the message, there will be an error message in the top right corner of the screen.

- Is your account activated at your provider?
- Did you enter the correct account information?
- Do you have enough credits at your provider?
- The provider service might be down
- <span id="page-6-0"></span>• Also check your message history at Clickatell / CM SMS gateway website

### **2.3.1 Clickatell number formating**

SMS messages need to be sent in the standard international format, with country code followed by number. No leading zero to the number and no special characters such as "+" or spaces must be used. For example, a number in Belgium being 0476816856 should be changed to **32476816856**.

### <span id="page-6-1"></span>**2.3.2 CM SMS gateway number formating**

SMS messages need to be sent in the standard international format: leading zero's, country code and number. No special characters such as "+" or spaces must be used. For example, a number in Belgium being 0476816856 should be changed to **0032476816856**.

## **2.4 Creating an SMS message**

Proceed to create an SMS, for example when a motion sensor is triggerd (and the alarm is active).

Create a new SMS message by clicking 'New SMS':

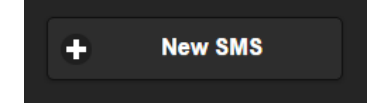

Complete the input fields:

- A description to identify the SMS
- a phone number to where the SMS must be send. Check the number formatting! (see [2.3.1](#page-6-0) [Clickatell number formating](#page-6-0) or [2.3.2](#page-6-1) [CM SMS gateway number](#page-6-1)  [formating\)](#page-6-1)
- Message text. Please note: only use characters from the GSM Alphabet (character set) and limit to 144 chars to keep all info in one message.

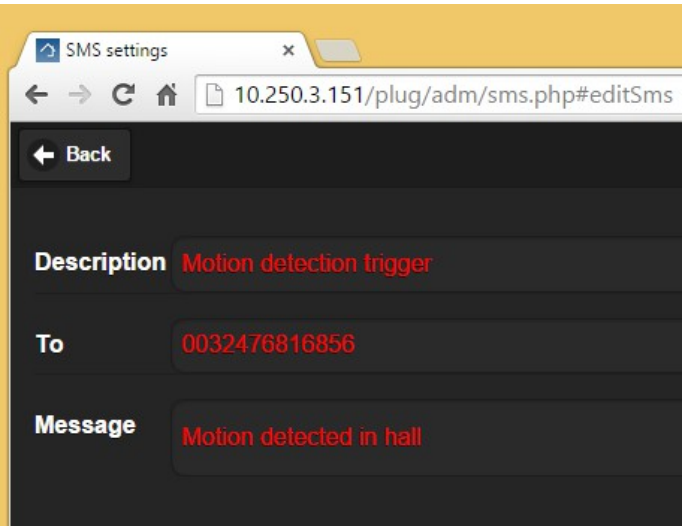

Click 'Back' to go back to the SMS settings.

Then click '**Update**' and '**Reload configuration**' to save and make the new SMS available for usage.

## **2.5 Link the SMS message to an event**

Now you need add a Logic rule to link the SMS message to an event in the Home automation system.

For this we need to go to the Logic interface on the settings page.

Create a rule or add the command to an existing rule. For instance add a new rule to send an SMS when a motion sensor is triggered when the alarm is active.

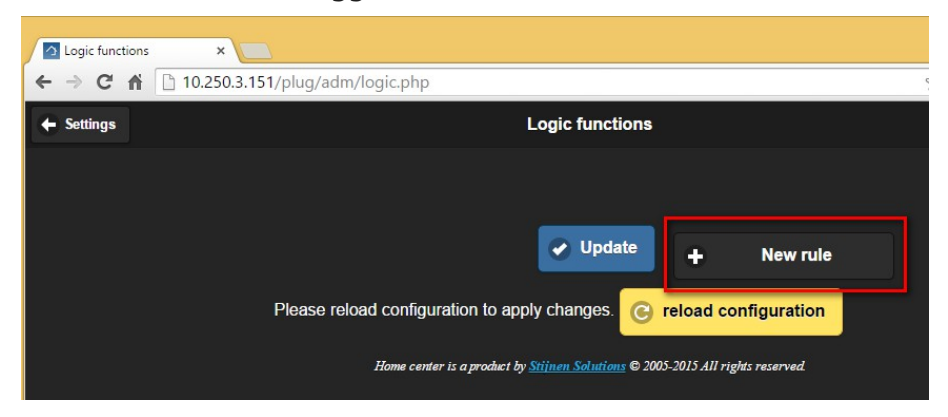

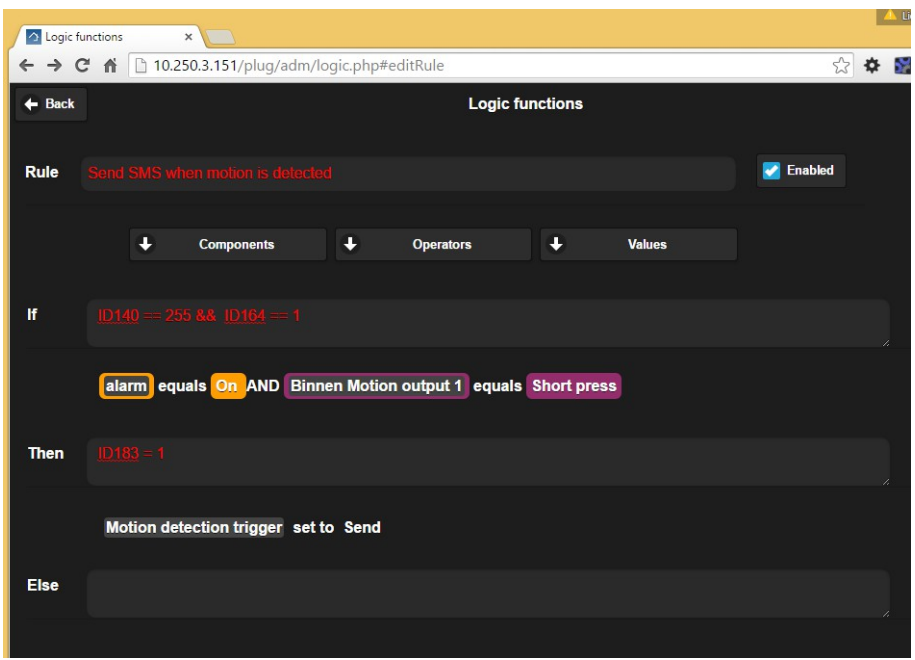

The rule will be triggered when the alarm is actie (ID140 == 255) and the motion sensor is triggered (ID164 == 1)

The SMS will be sent because of the Then action ID183 =  $1$ 

How the Logic module works and needs to be configured, please see the Logic guide of Home center.